## **Ver.3.00 バージョンアップ情報(2022/04/05)**

## **ネット認証機構の仕様変更**

Ver.3.00 ではネット認証機構の仕様を変更しました。

#### ⚫ **インストール時デスクトップにアイコン追加**

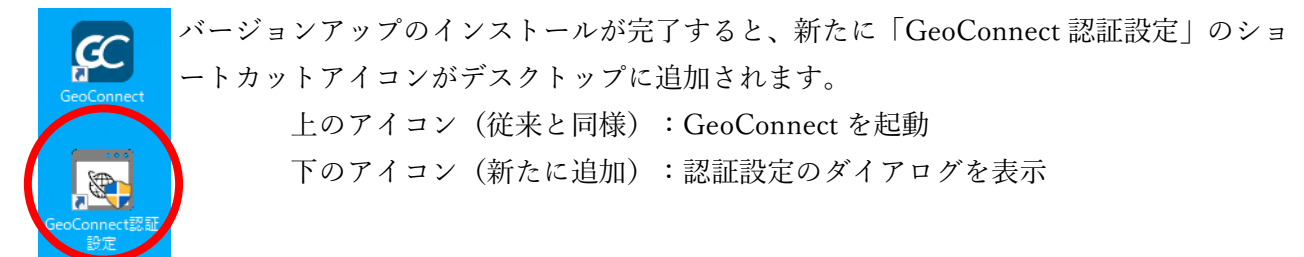

### ⚫ **バージョンアップ後のネット認証について**

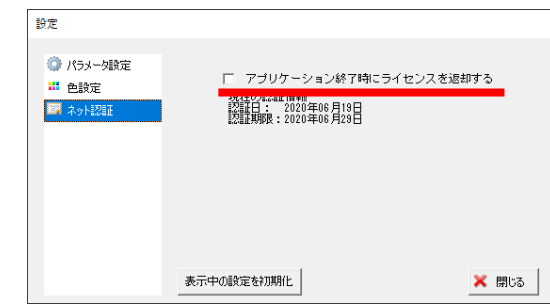

設定メニュー>各種設定>ネット認証の「アプリケーショ ン終了時にライセンスを返却する」の設定状況によって、 動作が異なります。

チェックなし(ライセンスを返却しない)

プログラム起動時の動作はこれまでと変更はありません。デスクトップの「GeoConnect」ショートカッ トアイコンをダブルクリックすると製品が起動します。

チェックあり(終了時に毎回ライセンスを返却する)

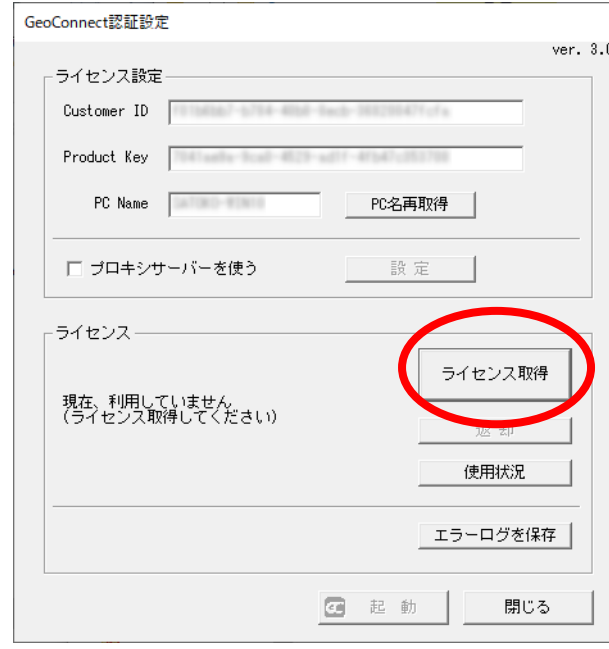

前回のプログラム終了時にライセンスを返却してい た場合、「GeoConnect」ショートカットアイコンを ダブルクリックすると「GeoConnect 認証設定」が起 動します。(ユーザーアカウント制御のダイアログ が表示された場合は「はい」をクリックしてくださ い。)

「ライセンス取得」をクリックし、「ライセンスの 取得に成功しました」と表示されたら、GeoConnect を起動してください。

※「使用状況」をクリックすると、空きライセンス 数と現在ライセンスを取得している PC Name が 表示されます。空きライセンスがない場合は、他 の PC でライセンスを返却してから「ライセンス取 得」を行ってください。

### **仕様変更**

- ・ Windows 11 に対応
- ・ 地理院タイルの標高タイルに対応
- ・ 簡易断面画面 方眼入力欄の桁数を小数点以下 2 桁に変更 方眼入力欄のホイールによる数値の増減量を 0.5 に変更

# **不具合修正**

・ 地理院タイル表示が OFF の時、特殊タイル一覧の取得が行えない